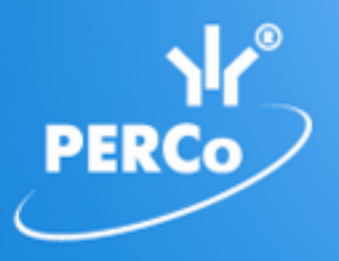

**Единая система S–20 Модуль «Дисциплинарные отчеты»**

# PERCo-SM05

РУКОВОДСТВО ПОЛЬЗОВАТЕЛЯ

## **СОДЕРЖАНИЕ**

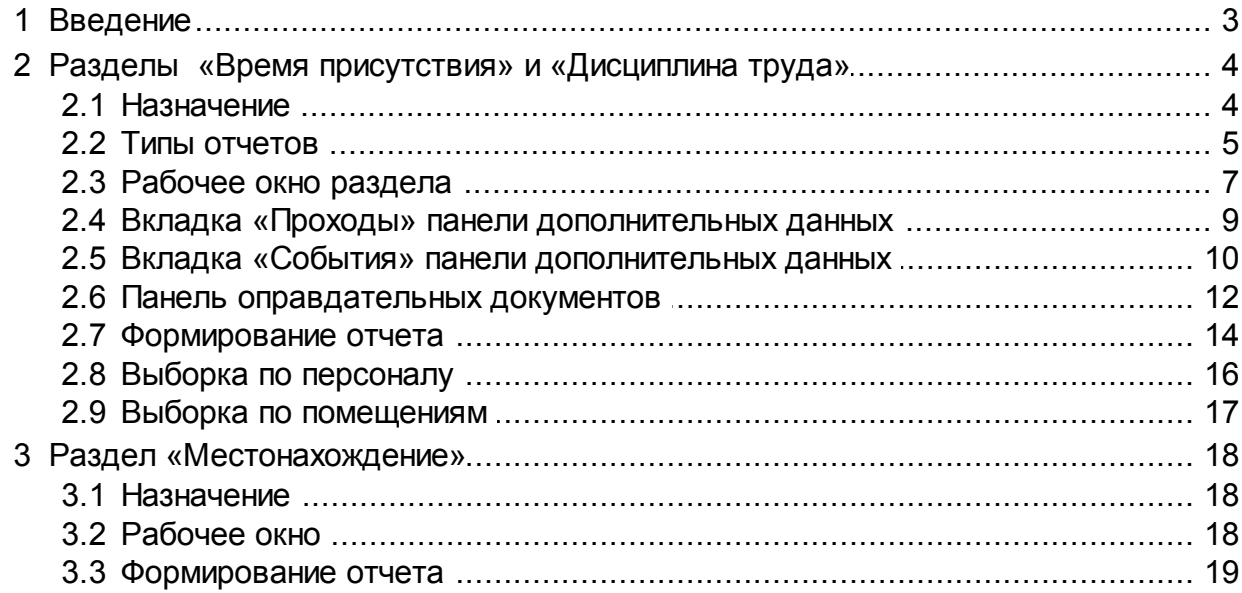

### <span id="page-2-0"></span>**1 Введение**

Данное *«Руководство пользователя»* (далее – *руководство*) содержит описание рабочих окон и последовательности действий при работе с разделами, входящими в модуль *PERCo-SM05 «Дисциплинарные отчеты»*.

Данное *Руководство* должно использоват*ь*ся совместно с *«Руководством пользователя»* на модуль *PERCo-SN01 «Базовое ПО»*.

Сетевой модуль *PERCo-SM05 «Дисциплинарные отчеты»* предназначен для использования сотрудниками отделов кадров (отделов персонала) или другими лицами, ответственными за учет рабочего времени и дисциплину труда сотрудников предприятия.

Модуль является дополнительным компонентом сетевого ПО системы безопасности и повышения эффективности *PERCo-S-20*.

Модуль *PERCo-SM05 «Дисциплинарные отчеты»* состоит из следующих разделов:

- *«Дисциплина труда»* предназначен для составления отчетов о нарушениях сотрудниками дисциплины труда, таких как опоздание, уход раньше, отсутствие на рабочем месте и т.д. Отчеты составляются для *регистрирующих помещений* учета рабочего времени, указанных в *графиках работы* сотрудников.
- *«Время присутствия»* предназначен для составления отчетов о времени входа, выхода, и нахождения сотрудника на территории предприятия, или в выбранных помещениях, при условии что вход и выход в помещения осуществляется с предъявлением карты доступа.
- «Местонахождение» предназначен для составления отчетов о местонахождении сотрудников или посетителей на территории предприятия в указанное время выбранного дня.

Разделы модуля на панели навигатора *«Консоли управления»* объединены в группу *«Дисциплина»*.

### <span id="page-3-0"></span>**2 Разделы «Время присутствия» и «Дисциплина труда»**

#### **2.1 Назначение**

Раздел «*Дисциплина труда»* предназначен для составления отчетов о нарушениях сотрудниками дисциплины труда, таких как опоздание, уход раньше, отсутствие на рабочем месте и т.д. Отчеты составляются для регистрирующих помещений учета рабочего времени, указанных в графиках работы сотрудников.

Раздел *«Время присутствия»* предназначен для составления отчетов о времени входа, выхода и нахождения сотрудника на территории предприятия или в выбранных помещениях при условии, что вход и выход в помещения осуществляется при предъявлении карты доступа.

*Дисциплина труда* – соблюдение сотрудником установленного для него *графика работы*. Нарушением дисциплины труда считается любое отклонение от *графика работы*.

*График работы* – совокупность установленного для сотрудника расписания работы с учетом выходных и праздничных дней и информации о расположении рабочего места*,* где эта работа должна выполняться.

*Рабочее место* – это помещение, где работник должен находиться или куда ему необходимо прибыть в связи с выполнением трудовых обязанностей. Все помещения, являющиеся рабочими местами сотрудника, должны быть добавлены в список *регистрирующих помещений учета рабочего времени* для установленного ему *графика работы*.

*Регистрирующие помещения* – помещения, время проведенное сотрудником в которых учитывается, как *рабочее время*. Началом учета *рабочего времени* считается вход в *регистрирующее помещение* через одно из связанных с ним устройств, окончанием – выход из данного помещения.

*Рабочее время* – это учтенное время, в течение которого сотрудник находился на *рабочем месте* согласно установленному для него *графику работы* и выполнял свои трудовые обязанности.

#### *Примечание*

Создание графиков работы сотрудников, то есть указание расписания работы и выбор регистрирующих помещений, производится в разделе *«Графики работы»* модуля *PERCo-SN01 «Базовое ПО»* на вкладке **Графики работы**.

#### <span id="page-4-0"></span>**2.2 Типы отчетов**

- В разделе *«Дисциплина труда»* возможно составление следующих типов отчетов: *«Все нарушители»* – список сотрудников, попавших хотя бы в одну из следующих категорий нарушений (при наличии у сотрудника оправдательного документа, закрывающего нарушения, он не отображается в отчете):
	- **Опоздания** список сотрудников, прибывших на *рабочее место* позже времени начала рабочего дня, определенного их *графиками работы*, на время, большее минимального установленного для фиксирования данного нарушения.
	- **Уходы раньше** список сотрудников, ушедших с *рабочего места* раньше времени окончания рабочего дня, определенного их *графиками работы*, на время, большее минимального установленного для фиксирования данного нарушения.
	- **Отсутствующие** список сотрудников, отсутствовавших на *рабочих местах* в течение всего рабочего дня, определенного их *графиками работы*. Отчет за день может быть составлен только после окончания рабочего дня.
	- **Время отсутствия** список сотрудников, для которых разница между установленной согласно графику работы *нормой рабочего времени* за день и *рабочим временем* больше нуля.

#### *Примечание*

Минимальная длительность нарушений, фиксируемая в отчетах *«Все нарушители» (***Опоздания***,* **Уходы раньше***)*, *«Время до начала работы»*, , *«Время после работы»*, устанавливается независимо для каждого графика работы при его создании в разделе *«Графики работы»* модуля *PERCo-SN01 «Базовое ПО»*. По умолчанию минимальная длительность не установлена, то есть фиксируются любые нарушения.

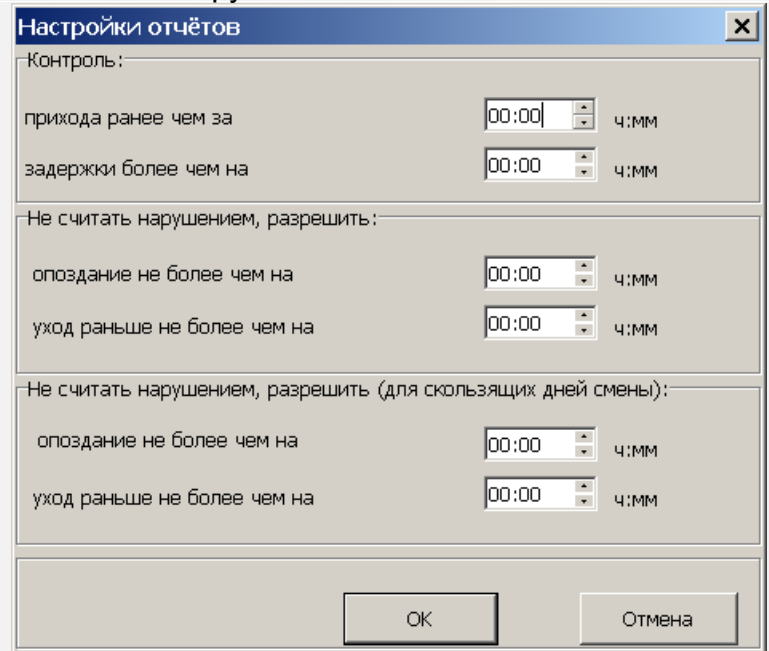

*«Отсутствующие на текущий момент»* – список сотрудников, отсутствующих на своих рабочих местах. То есть сотрудники, для которых на момент составления отчета последним событием, связанным с *регистрирующим помещением* рабочего времени, определенного их *графиками работы*, является *«выход»*.

*«Присутствующие на текущий момент»* – список сотрудников находящихся на своих рабочих местах. То есть сотрудники, для которых на момент составления отчета, последним событием, связанным с *регистрирующими помещением* рабочего времени, определенного их *графиками работы*, является *«вход»*.

*«Время после работы»* – список сотрудников, задержавшихся на *рабочих местах* позже времени окончания рабочего дня, определенного их *графиками работы,* на время, большее минимального установленного для фиксирования данного события.

*«Время до начала работы»* – список сотрудников, пришедших на *рабочее место* раньше времени начала рабочего дня, определенного их *графиками работы,* на время, большее минимального установленного для фиксирования данного события.

*«Нарушение дисциплины в течении рабочего дня»* – список сотрудников, нарушивших *дисциплину труда*. В том числе опоздавшие, ушедшие раньше (независимо от времени) или отлучавшиеся с *рабочего места* в течение рабочего дня, установленного *графиком работы*.

#### *Примечание*

Отчет *«Нарушение дисциплины в течении рабочего дня»* формируется для регистрирующих помещений учета рабочего времени, у которых установлен флажок в столбце **Контроль нарушений дисциплины в течение рабочего дня**. Указание регистрирующих помещений и изменение их параметров производится в разделе *«Графики работы»* модуля *PERCo-SN01 «Базовое ПО»* на вкладке **Графики работы**.

В разделе *«Время присутствия»* возможно составление следующих типов отчетов:

*«Время присутствия»* – время нахождения сотрудников выбранного подразделения на территории предприятия или в указанных помещениях.

*«Время прихода – время ухода»* – время первого входа и последнего выхода сотрудников выбранного подразделения с территории предприятия или из указанных помещений.

*«Время прихода, ухода, присутствия»* – отчет объединяет данные отчетов первых двух типов.

#### <span id="page-6-0"></span>**2.3 Рабочее окно раздела**

Интерфейс рабочих окон обоих разделов и порядок работы с ними совпадают. Случаи отличия будут отмечены дополнительно.

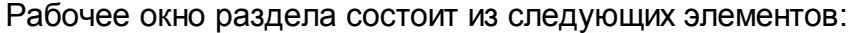

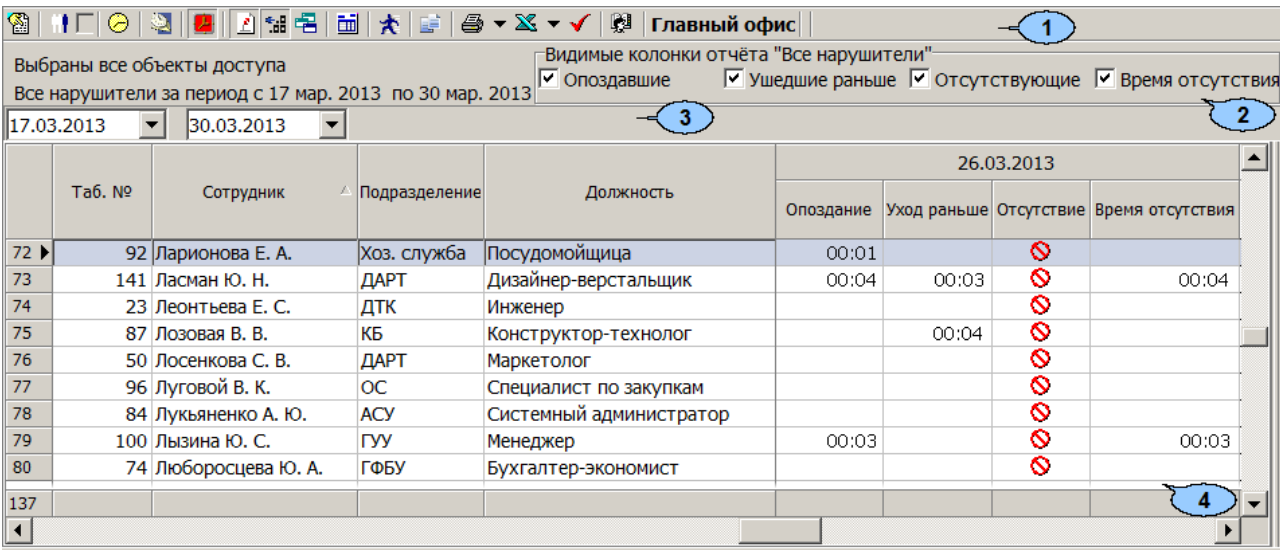

1. Панель инструментов раздела:

 – кнопка **Период отчета** позволяет открыть меню для выбора периода отчета.

- **Текущий день**
- **Предыдущий день**
- **Текущая неделя**
- **Текущий месяц**
- **Указанный период** при выборе пункта откроется панель для ввода дат начала и конца периода отчета.

 – кнопка **[Выборка](#page-15-0) [по](#page-15-0) [персоналу](#page-15-0)** (**Ctrl**+**T**) позволяет указать одного или нескольких сотрудников выбранного на панели инструментов подразделения для составления по ним отчета. Установка/снятие флажка справа от кнопки позволяет применить/отменить выборку.

 – кнопка **[Выборка](#page-16-0) [по](#page-16-0) [помещениям](#page-16-0)** (**Ctrl**+**O**) доступна только в разделе *«Время присутствия»* и позволяет указать одно или несколько помещений, по которым будет составлен отчет о нахождении в них (и во всех вложенных) сотрудников. Установка/снятие флажка справа от кнопки позволяет применить/отменить выборку.

 – кнопка **График работы** (**Ctrl**+**G**) позволяет просмотреть график работы сотрудника, выделенного в рабочей области раздела на неделю.

 – кнопка **Точность до секунд** (**Ctrl**+**Del**) позволяет отображать время в рабочей области раздела с точностью до секунды. Для возврата к точности до минут повторно нажмите кнопку.

 – кнопка **Учитывать секунды** (**Alt**+**S**) позволяет при составлении отчетов учитывать время регистрации событий прохода с точностью до минут. Для учета секунд повторно нажмите кнопку.

 – кнопка **Сокращенный показ ФИО** (**Ctrl**+**W**) позволяет отображать инициалы сотрудников вместо их имен и отчеств. Для возврата к показу полных ФИО повторно нажмите кнопку.

 – кнопка **Показывать нулевые значения** позволяет скрыть нулевые значения нарушений в рабочей области раздела. То есть если для сотрудника не зафиксировано нарушений, то ячейка для соответствующего дня будет пуста.

 – кнопка **[Вид](#page-4-0) [отчета](#page-4-0)** позволяет открыть дополнительное меню для выбора одного из типов отчета.

 – кнопка **Настройка столбцов таблицы** позволяет открыть меню со списком дней из указанного периода. Отметьте флажками дни, отчеты по которым необходимо отображать в рабочей области раздела (выбор дней осуществляется после построения отчета):

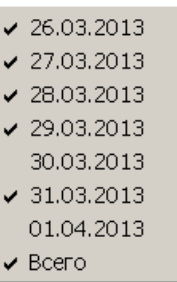

 – кнопка **[Показать](#page-8-0) [время](#page-8-0) [входов](#page-8-0) [и](#page-8-0) [выходов](#page-8-0)** (**Ctrl**+**I**) позволяет открыть панель дополнительных данных и панель графического отображения проходов. На панели доступны две вкладки: **[Проходы](#page-8-0)** и **[События](#page-9-0)**. Для закрытия панелей повторно нажмите кнопку.

 – Кнопка **[Оправдательные](#page-11-0) [документы](#page-11-0)** доступна только в разделе *«Дисциплина труда»* и позволяет открыть панель оправдательных документов сотрудника, выделенного в рабочей области раздела. На панели имеется возможность оформлять, редактировать и удалять документы. Для закрытия панели повторно нажмите кнопку.

 – кнопка **Предварительный просмотр и печать** позволяет открыть дополнительное меню для выбора данных для печати:

- **Текущий отчет** (**Ctrl**+**P**)
- **Проходы** (**Ctrl**+**Alt**+**P**)

 – кнопка **Экспорт в Excel** позволяет открыть меню для выбора варианта экспорта отчета:

- **Экспорт данных в Excel** (**Ctrl**+**Y**)
- **Экспорт данных в CSV** (**Shift**+**Ctrl**+**Y**)
- **Экспорт данных в OpenOffice Calc** (**Shift**+**Ctrl**+**O**)

 – кнопка **[Применить](#page-13-0)** (**Ctrl**+**N**) позволяет сформировать или обновить отчет в рабочей области раздела в соответствии с выбранными параметрами.

<sup>13</sup> Главный офис – кнопка Выбор подразделения (Ctrl+В) позволяет выбрать подразделение. Справа от кнопки отображается выбранное ранее подразделение.

- 2. Панель заголовка отчета. Для отчета *«Все нарушители»* в заголовке доступны флажки для выбора нарушений, отображаемых в отчете.
- 3. Панель с полями ввода начала и окончания периода отчета. Панель доступна при выборе в меню, открывающемся при нажатии кнопки **Период отчета** – , пункта **Указанный период**.
- 4. Рабочая область раздела содержит список сотрудников, работавших в выбранном подразделении в указанный период. Для каждого дня периода отображается общая длительность нарушений.

При выделении в рабочей области раздела ячейки, соответствующей одному из дней установленного периода, на панелях дополнительных данных и графического отображения выводятся данные о проходах сотрудника за выбранный день. При выделении нескольких ячеек с данными сотрудника или ячейки в столбце **Всего** на панелях отображаются данные о проходах за весь период.

Выделение ячейки желтым цветом указывает на наличие у сотрудника на этот день оправдательного документа.

Выделение ячейки желтым цветом и значком вопросительного знака, указывает на наличие у сотрудника на этот день оправдательного документа, оформленного с нарушениями.

#### *Примечание*

В рабочей области окна реализованы следующие функции: сортировка по элементам одного или нескольких столбцов, поиск по элементам столбцов, а также изменение ширины и последовательности столбцов.

#### <span id="page-8-0"></span>**2.4 Вкладка «Проходы» панели дополнительных данных**

#### **Описание вкладки**

Чтобы открыть панель дополнительных данных, нажмите кнопку **Показать время входов и выходов** – на панели инструментов раздела. Панель имеет следующий вид:

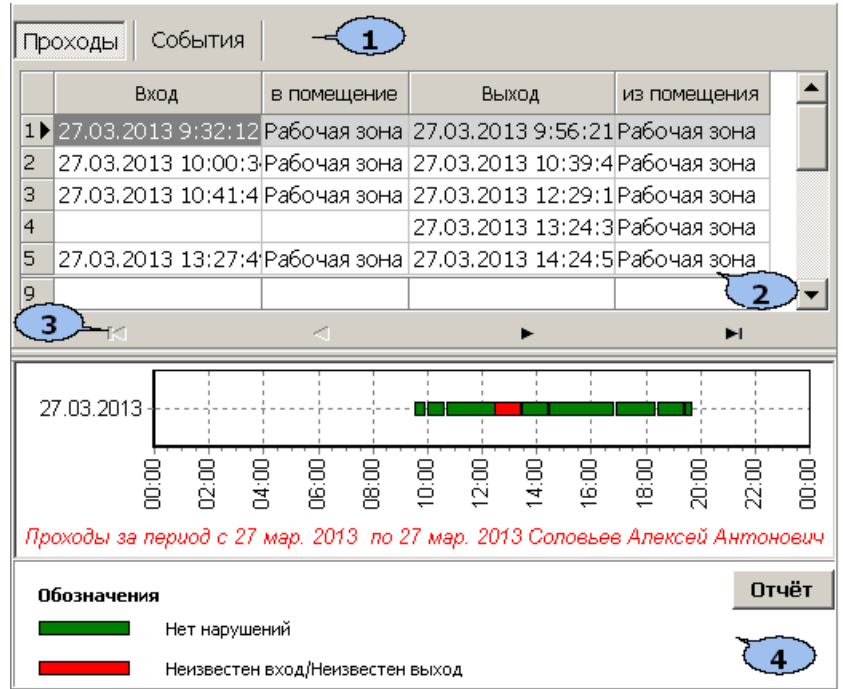

- 1. Выбор вкладки панели дополнительных данных.
	- **Проходы**
	- **[События](#page-9-0)**
- 2. Рабочая область вкладки содержит данные о проходах сотрудника, выделенного в рабочей области раздела, в регистрирующие помещения учета рабочего времени. Данные могут отображаться за один выбранный в рабочей области день день или при выборе ячейки **Всего**, за весь период, указанный на панели инструментов раздела.
- 3. Кнопки перемещения по событиям проходов, отображенным в рабочей области выбранной вкладки панели дополнительных данных:
	- **Первая запись,**
	- **Предыдущая запись,**
	- **Следующая запись,**
	- **Последняя запись**
- 4. Панель графического отображения содержит данные о проходах выбранного в рабочей области раздела сотрудника за день или за весь указанный период в графическом виде.

При нажатии кнопки **Отчет** изображение, выведенное на панель, будет сохранено в графическом файле с расширением \*.bmp в папке с установленным сетевым ПО *PERCo-S-20*. После сохранения изображение будет автоматически открыто.

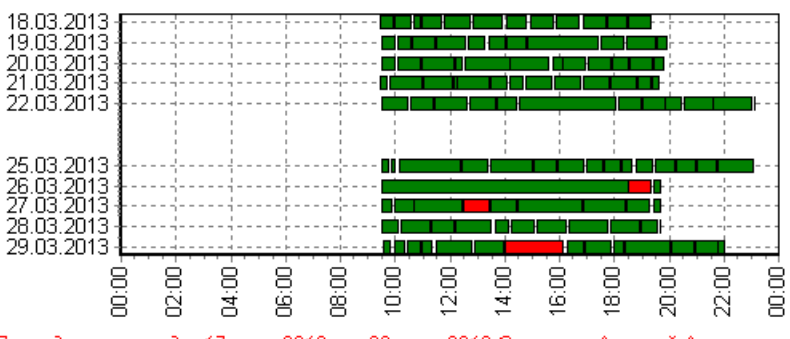

Проходы за период с 17 мар. 2013 по 30 мар. 2013 Соловьев Алексей Антонович

#### <span id="page-9-0"></span>**2.5 Вкладка «События» панели дополнительных данных**

#### **Описание вкладки**

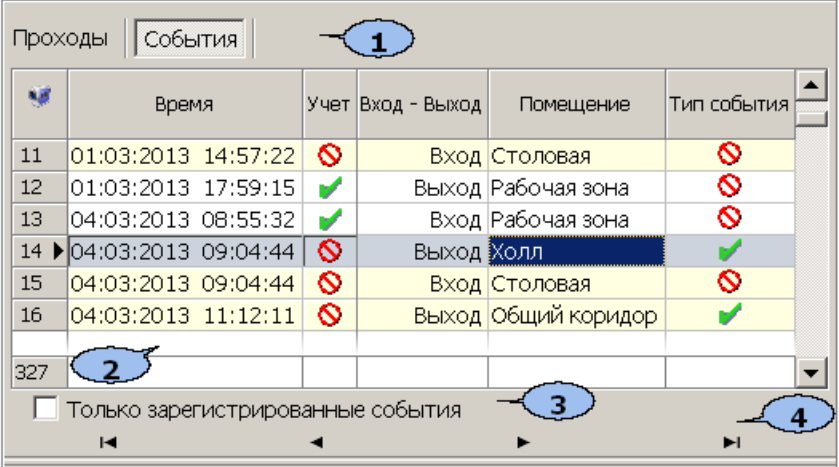

- 1. Выбор вкладки панели дополнительных данных.
	- **[Проходы](#page-8-0)**
	- **События**

2. Рабочая область вкладки содержит список событий проходов зарегистрированных контроллерами и добавленных системой. Проходы в нерегистрирующие помещения выделены желтым цветом

Значок в столбце **Учет** указывает на то, что событие будет учитываться при регистрации и расчете рабочего времени сотрудника. Для исключения события из расчетов дважды нажмите левой кнопкой мыши на значок  $\blacktriangledown$ . при этом значок изменится на  $\odot$ . После изменения списка учитываемых при расчетах событий необходимо обновить отчет, нажав кнопку • на панели инструментов раздела.

Значок в столбце **Тип события** указывает на то, что событие было зарегистрировано контроллером, значок , на то, что событие является добавленным системой (например, для дверей с одним установленным считывателем) с учетом вложенности помещений.

 – Кнопка **Просмотр видеоархива** (**Alt**+**V**) позволяет открыть окно **Видеоархив** для просмотра кадров с камеры СКУД связанной со считывателем, зарегистрировавшим выбранное событием.

#### *Примечание*

Если помещение не связано с *«Неконтролируемой территорией»*, то есть не входит во внешний контур безопасности на схеме помещений в разделе *«Помещения и мнемосхема»* модуля *PERCo-SN-01 «Базовое ПО»*, то при регистрации контроллером события входа в помещение системой автоматически добавляется событие выхода из предыдущего помещения с таким же временем.

- 3. **Только зарегистрированные события** при установке флажка на панели отображаются события связанные с проходами только в регистрирующие помещения.
- 4. Кнопки перемещения по событиям проходов, отображенным в рабочей области выбранной вкладки панели дополнительных данных:
	- **Первая запись**
	- **Предыдущая запись**
	- **Следующая запись**
	- **Последняя запись**

#### **Корректировка списка событий прохода сотрудника**

Для корректировки данных о проходах сотрудника:

- 1. Нажмите на панели инструментов раздела кнопку **Период отчета** <sup>28</sup>. В открывшемся меню выберите один из возможных периодов, за который будет составлен отчет, или укажите период вручную, выбрав пункт **Указанный период**. Указанный период должен включать день за который необходимо скорректировать данные о проходах.
- 2. Нажмите кнопку **Выбор подразделения** на панели инструментов раздела. В открывшемся окне **Подразделения** укажите необходимое подразделение и нажмите кнопку **ОК**. Список сотрудников выбранного подразделения будет отображен в рабочей области раздела, название подразделения появится справа от кнопки.
- 3. На панели инструментов раздела нажмите кнопку **Обновить данные** для формирования отчета.
- 4. Нажмите на панели инструментов раздела кнопку **Показать время входов и выходов** – . На открывшейся панели дополнительных данных перейдите на вкладку **События**.
- 5. Выделите в рабочей области раздела строку с данными сотрудника, для которого необходимо скорректировать данные о проходах.
- 6. В выделите ячейку в столбце, соответствующем дню для корректировки данных о проходах. На панели дополнительных данных будет выведен список проходов за указанный день.
- 7. В рабочей области вкладки **События** на панели дополнительных данных исключите некорректные проходы. Для этого в столбце **Участвует в расчетах** дважды нажмите левой кнопкой мыши на значке в строке с проходом, который требуется исключить из расчетов. Значок при этом изменится на  $\mathsf{\Theta}$
- 8. Нажмите на панели инструментов раздела кнопку **Обновить данные** для пересчета данных журнала. Дополнительные панели будут закрыты, все раскрывающиеся списки будут свернуты.

#### <span id="page-11-0"></span>**2.6 Панель оправдательных документов**

#### **Описание панели**

Возможность работы с оправдательными документами доступна только в разделе *«Дисциплина труда»*. Чтобы открыть панель оправдательных документов, нажмите кнопку **Оправдательные документы** – на панели инструментов раздела. Панель имеет следующий вид:

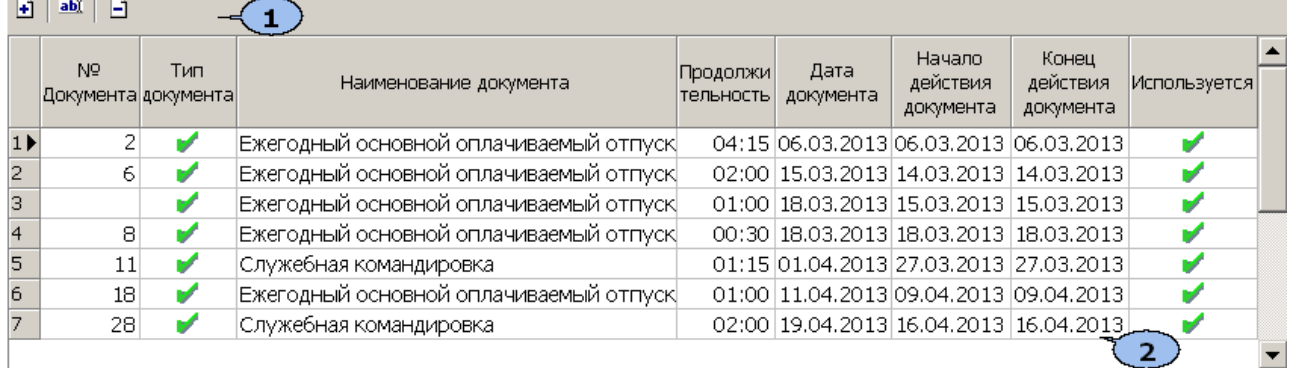

1. Инструменты панели. На панели доступны следующие инструменты:

 – кнопка **Добавить** позволяет открыть панель ввода и редактирования данных для оформления документа сотруднику, выбранному в рабочей области раздела;

**•••** - кнопка Изменить позволяет открыть панель ввода и редактирования данных для изменения документа, выделенного в рабочей области панели документов;

 – кнопка **Удалить** позволяет удалить документ, выделенный в рабочей области панели документов.

2. Рабочая область панели документов, содержит список документов за указанный на панели инструментов раздела период (или выбранный в рабочей области день), оформленных для сотрудника, выделенного в рабочей области раздела.

#### **Оформление оправдательного документа из справочника**

#### *Примечание*

Добавление новых документов в справочник и оформление документов на сверхурочные доступно в разделе *«Оправдательные документы»* модуля *PERCo-SM07 «УРВ»*.

Для оформления сотружнику оправдательного документа из справочника:

- 1. Выделите в рабочей области раздела сотрудника, которому необходимо оформить документ. При этом на панели дополнительных данных о документах будет выведен список документов, оформленных сотруднику за период, указанный на панели инструментов раздела.
- 2. Нажмите на панели дополнительных данных о документах кнопку **Добавить** . Откроется панель ввода и редактирования данных:

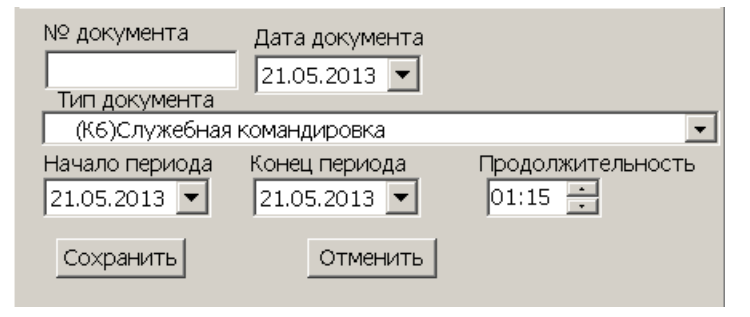

- 3. На открывшейся панели в поле **№ документа** введите при необходимости номер документа, в поле ввода даты **Дата документа** укажите дату создания документа, в раскрывающемся списке **Тип документа** выберите какой документ из справочника необходимо добавить.
- 4. Если документ *однодневный*, то есть вводимое время ограничивается одним днем, то укажите это время с помощью счетчика **Продолжительность**, с точностью до минуты. Если время не указано, то есть на счетчике указан «**0**», то продолжительностью будет считаться время работы за весь день в соответствии с графиком работы сотрудника. В полях ввода дат **Начало периода** и **Конец периода** укажите один и тот же день.
- 5. Если документ *многодневный*, то есть вводимое время охватывает несколько дней, то укажите это время с помощью полей ввода дат **Начало периода** и **Конец периода**. В этом случае продолжительность не указывается и считается равной времени работы сотрудника в соответствии с его графиком работы для соответствующего дня.
- 6. Для сохранения документа нажмите кнопку **Сохранить** на панели ввода и редактирования данных. Документ будет добавлен в список на панели документов для выделенного в рабочей области раздела сотрудника.
- 7. Для изменения документа выделите его на панели дополнительных данных о документах и нажмите кнопку Изменить - **••** Откроется панель ввода и редактирования данных.
- 8. Произведите на панели необходимые изменения. Для сохранения произведенных изменений нажмите кнопку **Сохранить** на панели ввода и редактирования данных.
- 9. Для удаления документа выделите его на панели дополнительных данных о документах и нажмите кнопку **Удалить** - **В. В открывшемся окне** подтверждения нажмите **Да**. Выделенный документ будет удален из рабочей области панели документов.
- 10.Пересчет рабочего времени для сотрудника будет произведен автоматически после внесения изменений в документы.

#### <span id="page-13-0"></span>**2.7 Формирование отчета**

Для составления отчета:

- 1. Нажмите кнопку **Выбор подразделения** <sup>2</sup> на панели инструментов раздела. В открывшемся окне **Подразделения** укажите необходимое подразделение и нажмите кнопку **ОК**. Список сотрудников выбранного подразделения будет отображен в рабочей области раздела, название подразделения появится справа от кнопки.
- 2. Нажмите кнопку **[Вид](#page-4-0) [отчета](#page-4-0)** на панели инструментов раздела и в открывшемся меню выберите один из доступных типов отчета.
- 3. Нажмите кнопку **Период отчета** на панели инструментов раздела. В открывшемся меню выберите один из возможных периодов, за который будет составлен отчет.
- 4. Если выбран пункт **Указанный период**, то на дополнительной панели с помощью полей ввода дат  $\frac{19.11.2012}{2}$   $\frac{19.12.2012}{2}$  установите даты начала и конца периода.
- 5. В разделе *«Время присутствия»* есть возможность составить отчет о нахождении сотрудников в одном или нескольких выбранных помещениях. Для этого нажмите кнопку **[Выборка](#page-16-0) [по](#page-16-0) [помещениям](#page-16-0)** – на панели инструментов раздела. Откроется окно **Выборка по помещениям** с многоуровневым раскрывающимся списком помещений:

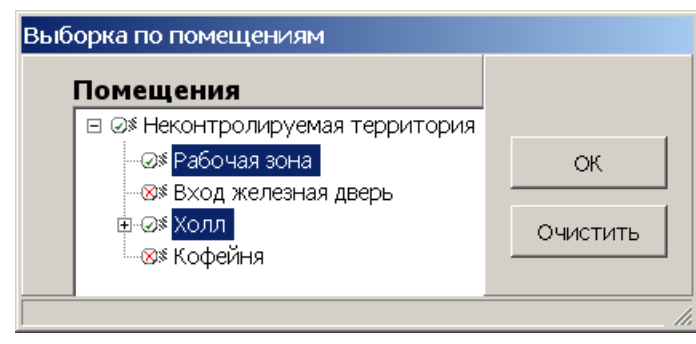

- 6. В открывшемся окне выделите одно или нескольких помещений. Нажмите кнопку **ОК**. Окно **Выборка по помещениям** будет закрыто, в рабочей области раздела будет отображено время нахождения сотрудников подразделения в выбранных помещениях. (Для возврата к полному списку помещений снимите флажок справа от кнопки **Выборка по помещениям** – и повторно нажмите кнопку **Применить** – **√**).
- 7. Нажмите кнопку **Применить √** на панели инструментов раздела. В рабочей области раздела отобразится список сотрудников выбранного подразделения с данными о нарушениях дисциплины туда за каждый день установленного периода.
- 8. Для исключения одного или нескольких дней из отчета нажмите кнопку **Настройка столбцов таблицы** – на панели инструментов раздела. В открывшемся меню снимите флажки у тех дней, которые необходимо исключить.

9. Для выбора одного или нескольких сотрудников внутри подразделения нажмите кнопку **[Выборка](#page-15-0) [по](#page-15-0) [персоналу](#page-15-0)** – на панели инструментов раздела. Откроется окно **Выборка по персоналу**:

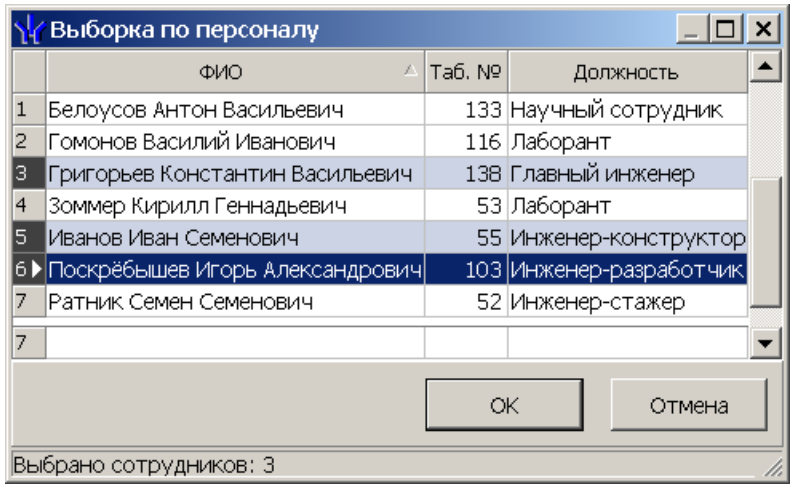

- 10.В открывшемся окне выберите одного или нескольких сотрудников и нажмите кнопку **ОК**. Окно **Выборка по персоналу** будет закрыто, в рабочей области раздела будет отображен отчет только для выбранных сотрудников. Для возврата к полному списку сотрудников подразделения снимите флажок справа от кнопки **Выборка по персоналу** – .
- 11.Для просмотра детальных данных о проходах выбранного в рабочей области раздела сотрудника за день или весь период нажмите кнопку **Показать время входов и выходов** – на панели инструментов раздела. Откроются панели дополнительных данных и графического отображения.
- 12.Для просмотра параметров графика работы сотрудника выделите интересующий день в рабочей области раздела и нажмите кнопку **График работы** – на панели инструментов раздела. Откроется окно **График работы**. Выделенный день будет отмечен значком .
- 13.Если отчет необходимо сохранить в файле электронных таблиц *MS Office Excel*, с расширением .xls, .csv, или *OpenOffice Calc,* с расширением .ods то нажмите стрелку справа от кнопки **Экспорт в Excel** – на панели инструментов раздела. В открывшемся меню выберите формат таблиц.
- 14.Если отчет необходимо напечатать, то нажмите стрелку справа от кнопки **Предварительный просмотр и печать** – на панели инструментов раздела. В открывшемся меню выберите данные для печати. Откроется окно **Предварительный просмотр** для просмотра документа и последующей печати.

#### <span id="page-15-0"></span>**2.8 Выборка по персоналу**

В разделе предусмотрена возможность построения выборки (фильтра) по следующим критериям:

- **ФИО**
- **Таб. №**
- **Должность**

Для применения выборки:

- 1. Нажмите кнопку **Выбор подразделения** на панели инструментов раздела. В открывшемся окне **Подразделения** укажите необходимое подразделение и нажмите кнопку **ОК**. Список сотрудников выбранного подразделения будет отображен в рабочей области раздела, название подразделения появится справа от кнопки.
- 2. Нажмите на панели инструментов раздела кнопку **Выборка по персоналу** . Откроется окно **Выборка по персоналу**:

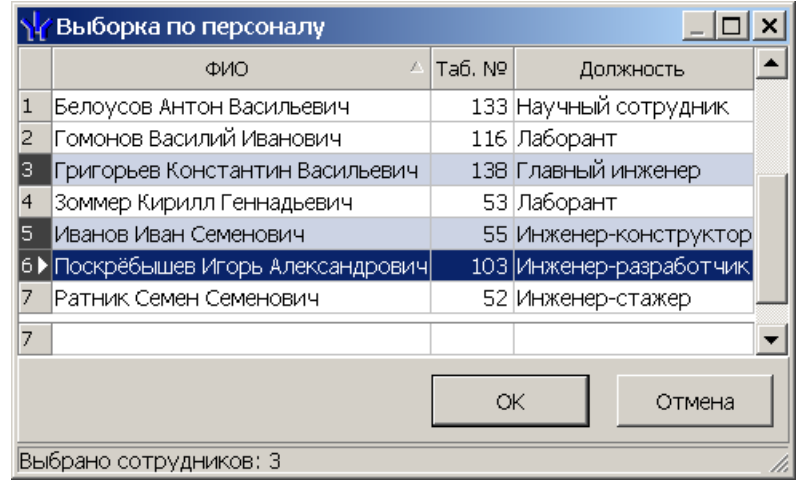

#### *Примечание*

В рабочей области окна реализованы следующие функции: сортировка по элементам одного или нескольких столбцов, поиск по элементам столбцов и изменение ширины и последовательности столбцов.

- 3. В открывшемся окне выберите одного или нескольких сотрудников и нажмите кнопку **ОК**.
- 4. Окно **Выборка по персоналу** будет закрыто, в рабочей области раздела будет отображен отчет только для выбранных сотрудников.
- 5. Для возврата к полному списку сотрудников подразделения снимите флажок справа от кнопки **Выборка по персоналу** – .

#### <span id="page-16-0"></span>**2.9 Выборка по помещениям**

В разделе *«Время присутствия»* доступна возможность построения выборки по помещениям. Для построения выборки:

1. Нажмите на панели инструментов раздела кнопку **Выборка по помещениям** – . Откроется окно **Выборка по помещениям**:

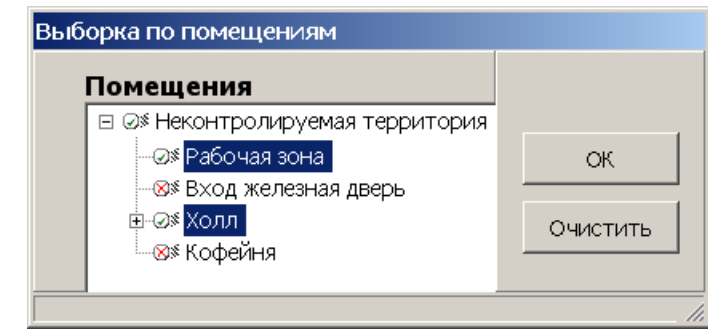

#### *Примечание*

Список помещений создается в разделе *«Помещения и мнемосхема»* модуля *PERCo-SN01 «Базовое ПО»*. При этом отчет может быть составлен только для тех помещений, вход, и выход в которые осуществляется при предъявлении карт доступа.

Значком в рабочей области окна **Выборка по помещениям** отмечены помещения, удаленные на момент составления отчета из списка помещений.

- 2. В открывшемся окне выделите одно или нескольких помещений. При этом автоматически будут выбраны все вложенные помещения, если таковые имеются.
- 3. Нажмите кнопку **ОК**. Окно **Выборка по помещениям** будет закрыто, в рабочей области раздела будет отображено время нахождения сотрудников подразделения в выбранных помещениях (при нажатии кнопки **Очистить** окно закроется без каких-либо изменений).
- 4. Для возврата к полному списку помещений снимите флажок справа от кнопки **Выборка по помещениям** – <sup>•</sup> ■ и повторно нажмите кнопку **Применить** –  $\checkmark$

#### <span id="page-17-0"></span>**3 Раздел «Местонахождение»**

#### **3.1 Назначение**

Раздел «*Местонахождение»* предназначен для составления отчетов о местонахождении сотрудников или посетителей на территории предприятия в указанное время выбранного дня.

#### <span id="page-17-1"></span>**3.2 Рабочее окно**

Рабочее окно раздела состоит из следующих элементов:

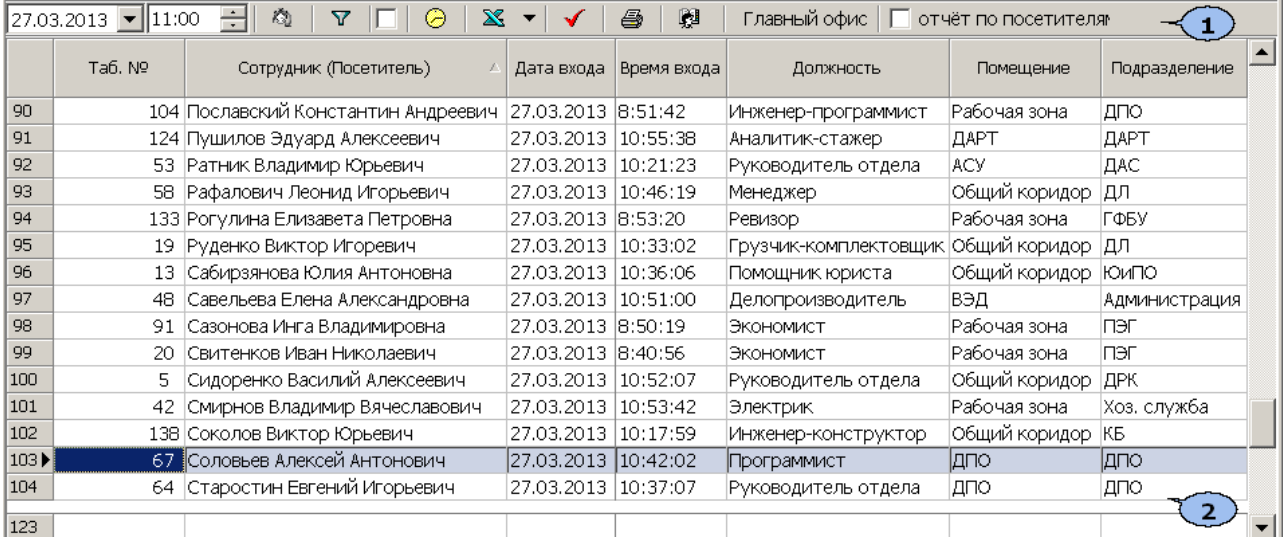

#### 1. Панель инструментов раздела:

 $\sqrt{13.03.2013 \cdot 109.02 \cdot \frac{1}{100}}$  – Поле для ввода даты и времени определения местонахождения сотрудника.

 – Кнопка **Установить время** позволяет открыть панель с ползунком для установки времени. При движении ползунка установленное время отображается в поле ввода времени. Одно деление соответствует одному часу, минимальный шаг ползунка *–* 15 минут.

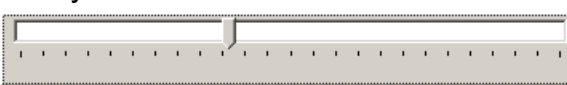

 – Кнопка **Выборки** (**Ctrl**+**F**) позволяет настроить выборку (фильтр) отображаемых в рабочей области данных. Доступны следующие критерии построения выборки:

- **Помещение** сотрудники, находящиеся в выбранном помещении.
- **Должность** сотрудники, находящиеся на выбранной должности.
- **Сотрудник** ФИО сотрудника; критерий позволяет определить, входит ли сотрудник в построенный отчет.
- **Время** сотрудники, пришедшие на рабочее место в указанный промежуток времени.

 – Кнопка **График работы** (**Ctrl**+**G**) позволяет просмотра параметров и расписания работы на неделю для сотрудника, выделенного в рабочей области раздела.

 – Кнопка **Экспорт** позволяет произвести экспорт данных из рабочей области раздела в один из форматов электронных таблиц. При нажатии стрелки от кнопки справа от кнопки откроется меню для выбора формата:

**Экспорт данных в XLS** (**Ctrl**+**Y**)

#### **Экспорт данных в CSV** (**Shift**+**Ctrl**+**Y**)

 – Кнопка **[Обновить](#page-18-0) [данные](#page-18-0)** (**Ctrl**+**N**) позволяет обновить данные в рабочей области.

 – кнопка **Предварительный просмотр и печать** (**Ctrl**+**P**) позволяет распечатать данные из рабочих областей раздела.

**• В НИОКР** - Кнопка Выбор **подразделения** (Ctrl+B) позволяет выбрать подразделение, сотрудники которого будут отображаться в рабочей области раздела. Справа от кнопки отображается название выбранного в данный момент подразделения.

**Отчет по посетителям** – при установке флажка в рабочей области раздела будет составлен отчет о местонахождении посетителей предприятия в указанное время, выбранного дня.

2. Рабочая область содержит список сотрудников выбранного подразделения с указанием их местонахождения в указанное время выбранного дня.

#### *Примечание*

В рабочей области окна реализованы функции: сортировки по элементам одного или нескольких столбцов, контекстного поиска и изменения ширины и последовательности столбцов.

#### <span id="page-18-0"></span>**3.3 Формирование отчета**

Для формирования отчета о местонахождении сотрудников/ посетителей на территории предприятия в указанное время дня:

- 1. Если необходимо сформировать отчет по сотрудникам, то нажмите кнопку **Выбор подразделения** – на панели инструментов раздела. В открывшемся окне **Подразделения** укажите необходимое подразделение и нажмите кнопку **ОК**. Список сотрудников выбранного подразделения будет отображен в рабочей области раздела, название подразделения появится справа от кнопки.
- 2. Если необходимо сформировать отчет по посетителям, то установите флажок **Отчет по посетителям** на панели инструментов раздела.
- 3. Используя поле для ввода даты на панели инструментов, установите дату, на которую будет построен отчет.
- 4. Используя поле для ввода времени, или ползунок, появляющийся при нажатии кнопки на панели инструментов, установите время, на которое будет построен отчет.
- 5. Нажмите кнопку **Обновить данные √** на панели инструментов раздела. В рабочей области раздела будет сформирован отчет в соответствии с установленными параметрами.
- 6. Для просмотра параметров графика работы сотрудника выделите его в рабочей области раздела и нажмите кнопку **График работы** – на панели инструментов раздела. Откроется окно **График работы**.
- 7. Если необходимо сохранить отчет в файле, в одном из форматов электронных таблиц, то нажмите на панели инструментов раздела стрелку справа от кнопки **Экспорт** – и в открывшемся меню выберите формат. В открывшемся окне **Сохранить как** укажите место для сохранения файла, при необходимости измените его название и нажмите кнопку **Сохранить**. После сохранения файл будет автоматически открыт.

8. Если необходимо распечатать, данные отчета нажмите кнопку **Предварительный просмотр и печать** – на панели инструментов раздела. Откроется окно **Предварительный просмотр** для просмотра документа и последующей печати.

# **OOO «Завод ПЭРКо»**

По вопросам выбора и приобретения оборудования и систем безопасности:

Call-центр: 8-800-333-52-53 Тел.: (812) 329-89-24, 329-89-25 Факс: (812) 292-36-08

Юридический адрес:

180600, г. Псков, ул. Леона Поземского, 123 В

Техническая поддержка:

Call-центр: 8-800-775-37-05 Тел./факс: (812) 292-36-05

system@perco.ru по вопросам обслуживания систем безопасности и систем контроля доступа

> turnstile@perco.ru по вопросам обслуживания турникетов, калиток, ограждений

locks@perco.ru по вопросам обслуживания электромеханических замков

soft@perco.ru по вопросам технической поддержки программного обеспечения комплексных систем безопасности, систем контроля доступа

> Утв. 29.11.2013 Кор. 22.10.2014 Отп. 22.10.2014

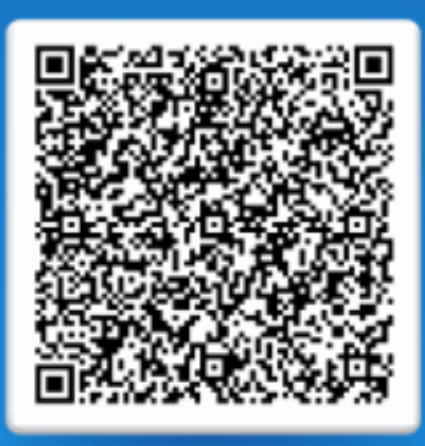

# www.perco.ru тел: 8 (800) 333-52-53